# Procédure d'inscription sur le site Lepilote.com

Se rendre sur le site<https://www.lepilote.com/>

## 1/ Cliquez sur le personnage en haut à droite de la page

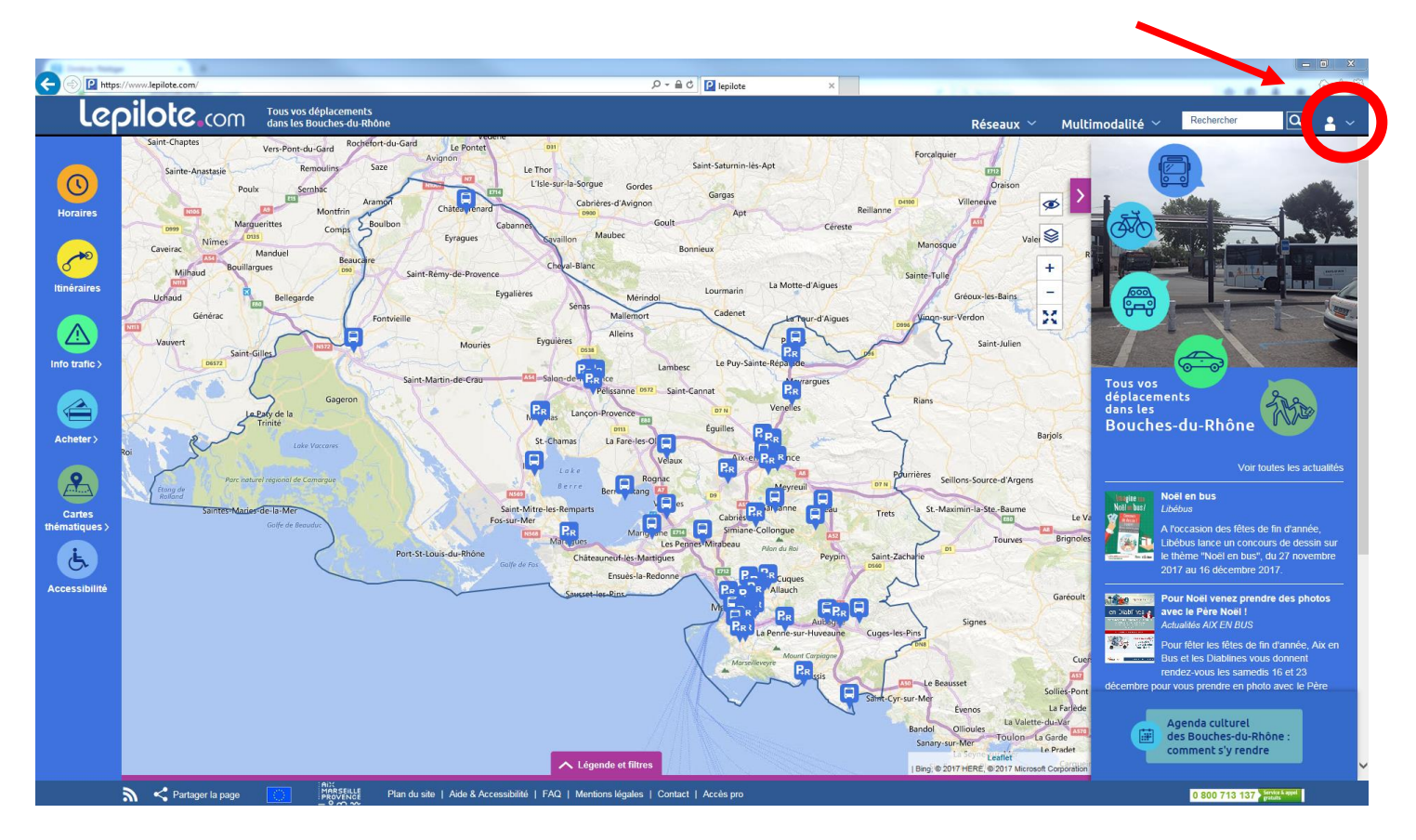

#### 2/ Puis cliquez sur « S'inscrire » en bas de la fenêtre

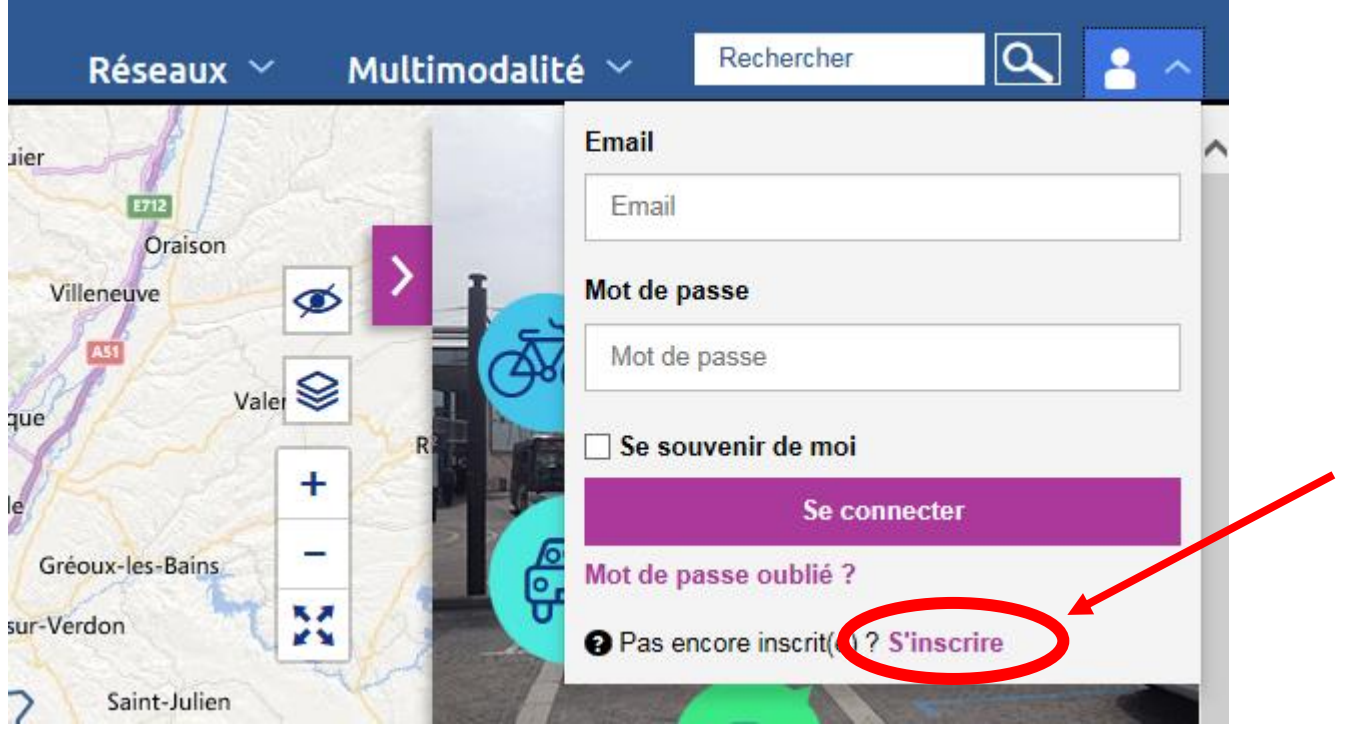

#### 3/ Complétez vos informations suivantes (Prénom, Nom, Email, Mot de passe)

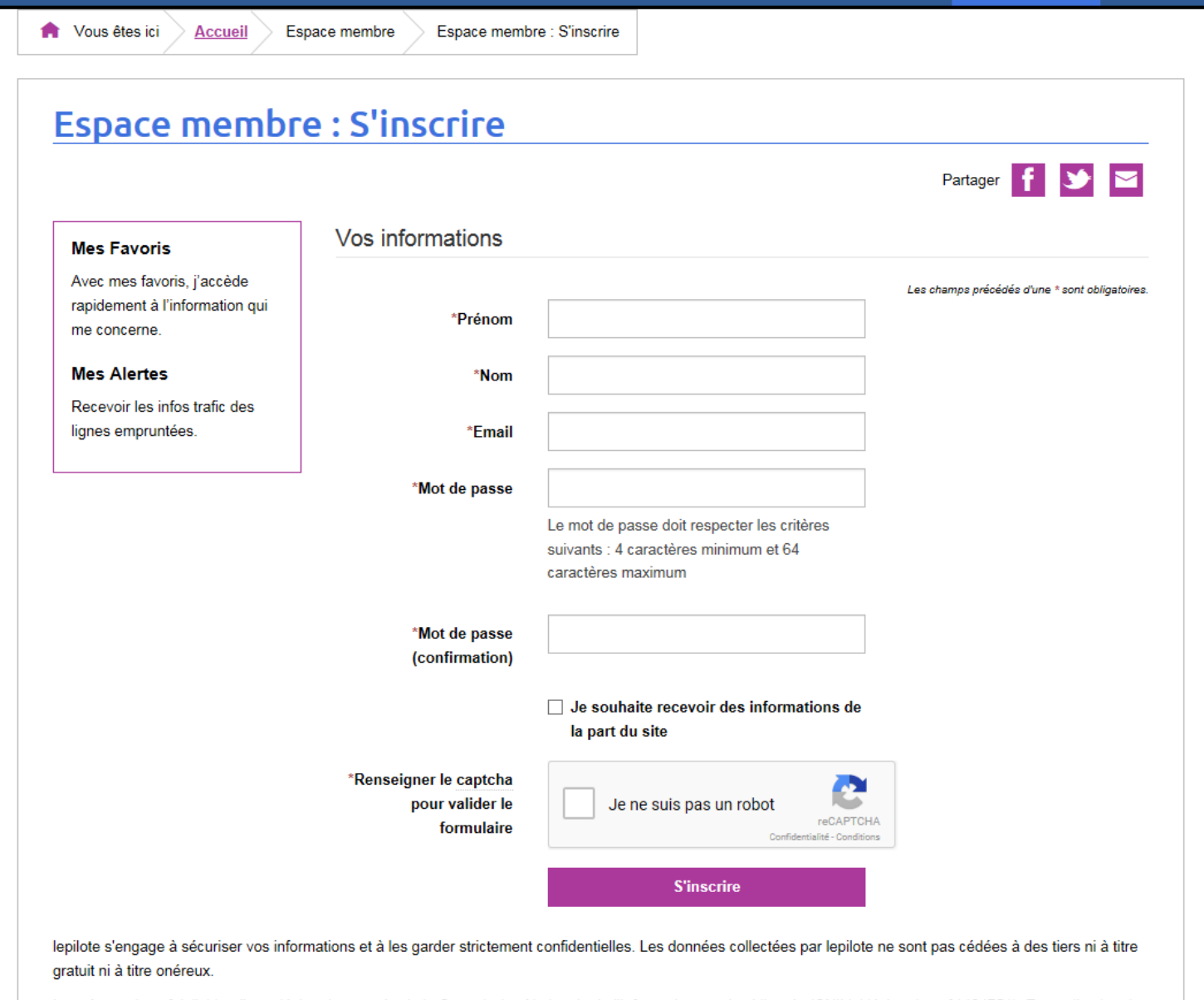

Le présent site a fait l'objet d'une déclaration auprès de la Commission Nationale de l'Informatique et des Libertés (CNIL) (déclaration n°1464751). En application de la loi 78-17 du 6 janvier 1978, les utilisateurs disposent à tout moment d'un droit d'accès, de modification, de rectification et de suppression des données personnelles qui les concernent.

Pour exercer ce droit, veuillez nous adresser votre demande via notre formulaire Contact.

ATTENTION : N'oubliez pas de cocher « Je souhaite recevoir des informations de la part du site » avant de cliquer sur « S'inscrire », afin de recevoir les alertes par sms et/ou mail.

#### 4/ Pour définir les lignes de transports vous concernant, cliquez sur « Mes alertes »

Nous êtes ici **Accueil** Espace membre Espace membre : Confirmation d'inscription **Espace membre: Confirmation d'inscription** Bienvenue dans votre espace membre **Accueil mon espace** Nous vous remercions de votre confiance. Mes favoris -Vous allez recevoir très prochainement un email de confirmation avec le rappel de vos données de connexion (identifiant). Vous pouvez dès à présent accéder à l'espace membre. **Mes alertes** Accéder à mon espace Mon compte  $\Omega$  Me déconnecter

lepilote s'engage à sécuriser vos informations et à les garder strictement confidentielles. Les données collectées par lepilote ne sont pas cédées à des tiers ni à titre gratuit ni à titre onéreux.

Le présent site a fait l'objet d'une déclaration auprès de la Commission Nationale de l'Informatique et des Libertés (CNIL) (déclaration n°1464751). En application de la loi 78-17 du 6 janvier 1978, les utilisateurs disposent à tout moment d'un droit d'accès, de modification, de rectification et de suppression des données personnelles qui les concernent.

Pour exercer ce droit, veuillez nous adresser votre demande via notre formulaire Contact.

#### 5/ Puis cliquez sur « Ajouter une alerte »

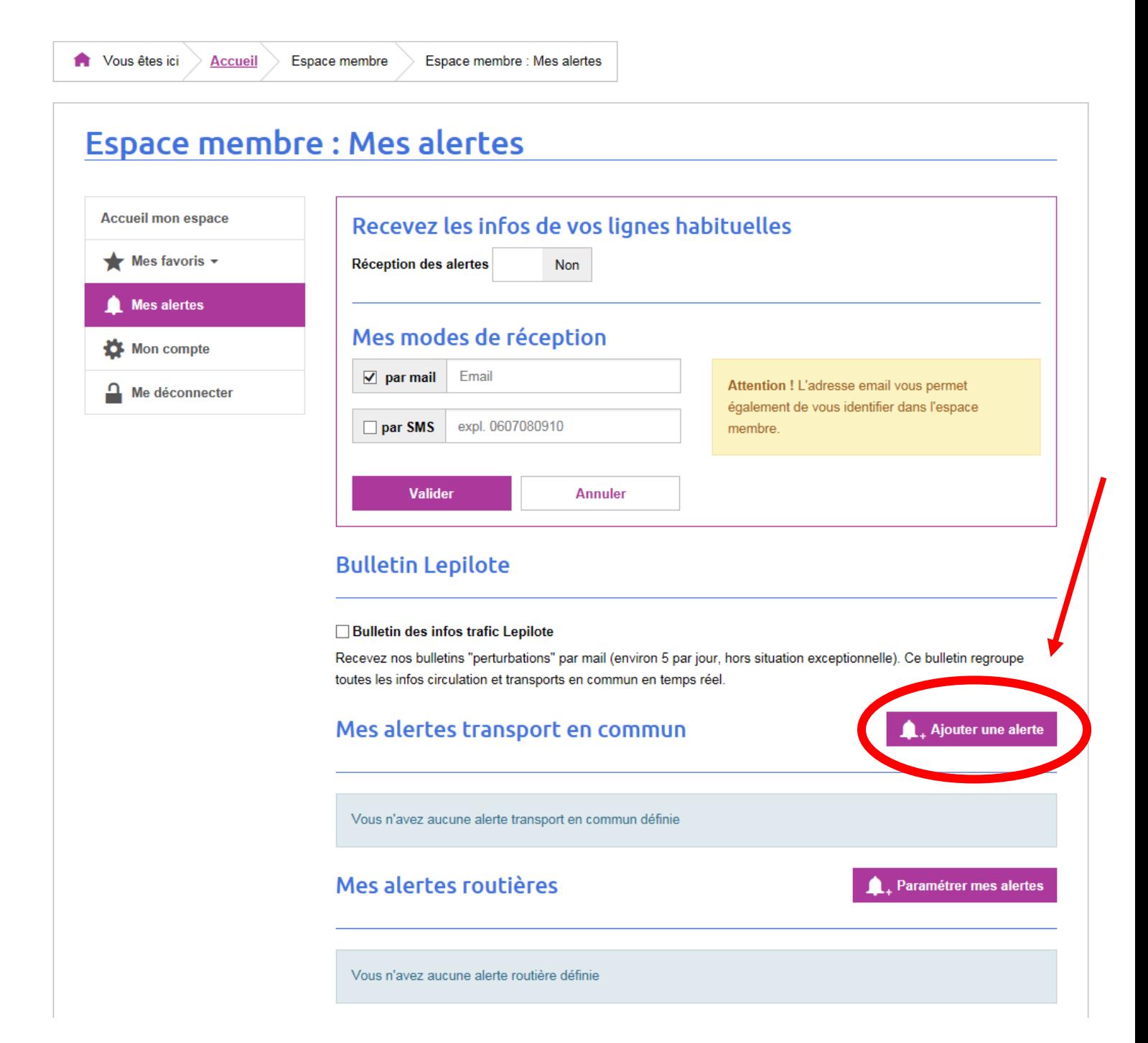

6/ Ecrivez le numéro ou le nom de la ligne vous concernant puis sélectionnez-la et « Valider » Exemple de la ligne 191 ci-dessous **La ligne qui dessert le collège les Garrigues est la ligne 3500**

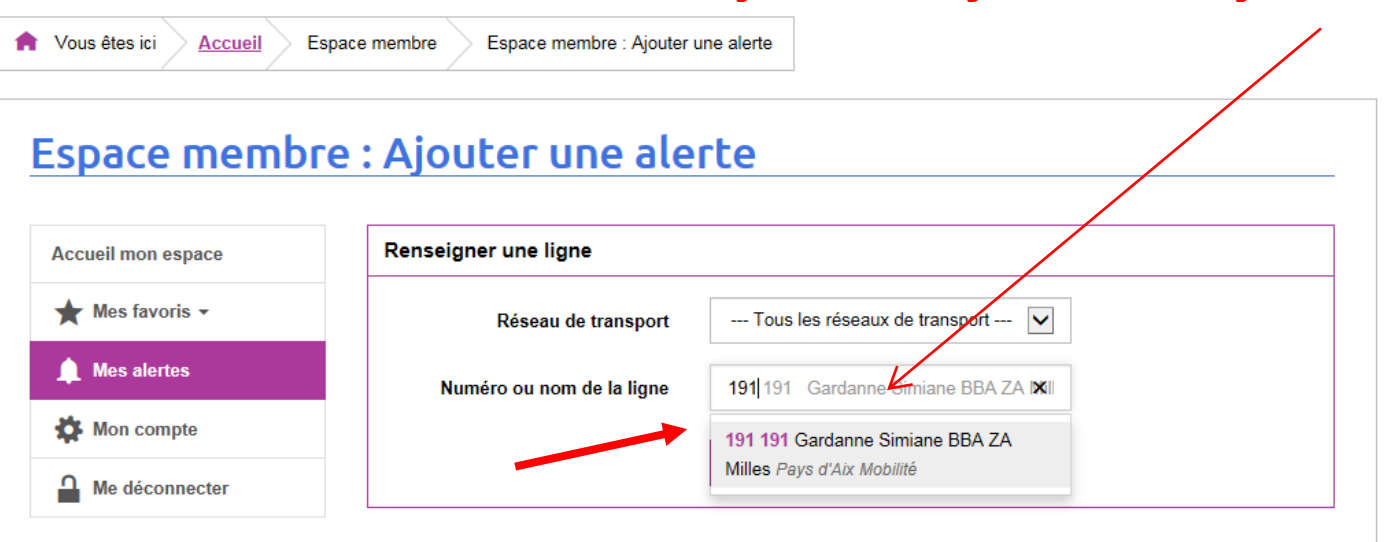

lepilote s'engage à sécuriser vos informations et à les garder strictement confidentielles. Les données collectées par lepilote ne sont pas cédées à des tiers ni à titre gratuit ni à titre onéreux.

Le présent site a fait l'objet d'une déclaration auprès de la Commission Nationale de l'Informatique et des Libertés (CNIL) (déclaration n°1464751). En application de la loi 78-17 du 6 janvier 1978, les utilisateurs disposent à tout moment d'un droit d'accès, de modification, de rectification et de suppression des données personnelles qui les concernent.

Pour exercer ce droit, veuillez nous adresser votre demande via notre formulaire Contact.

7/ Sélectionnez la ou les directions concernées ainsi que les jours de fonctionnement qui vous intéressent, puis « Valider »

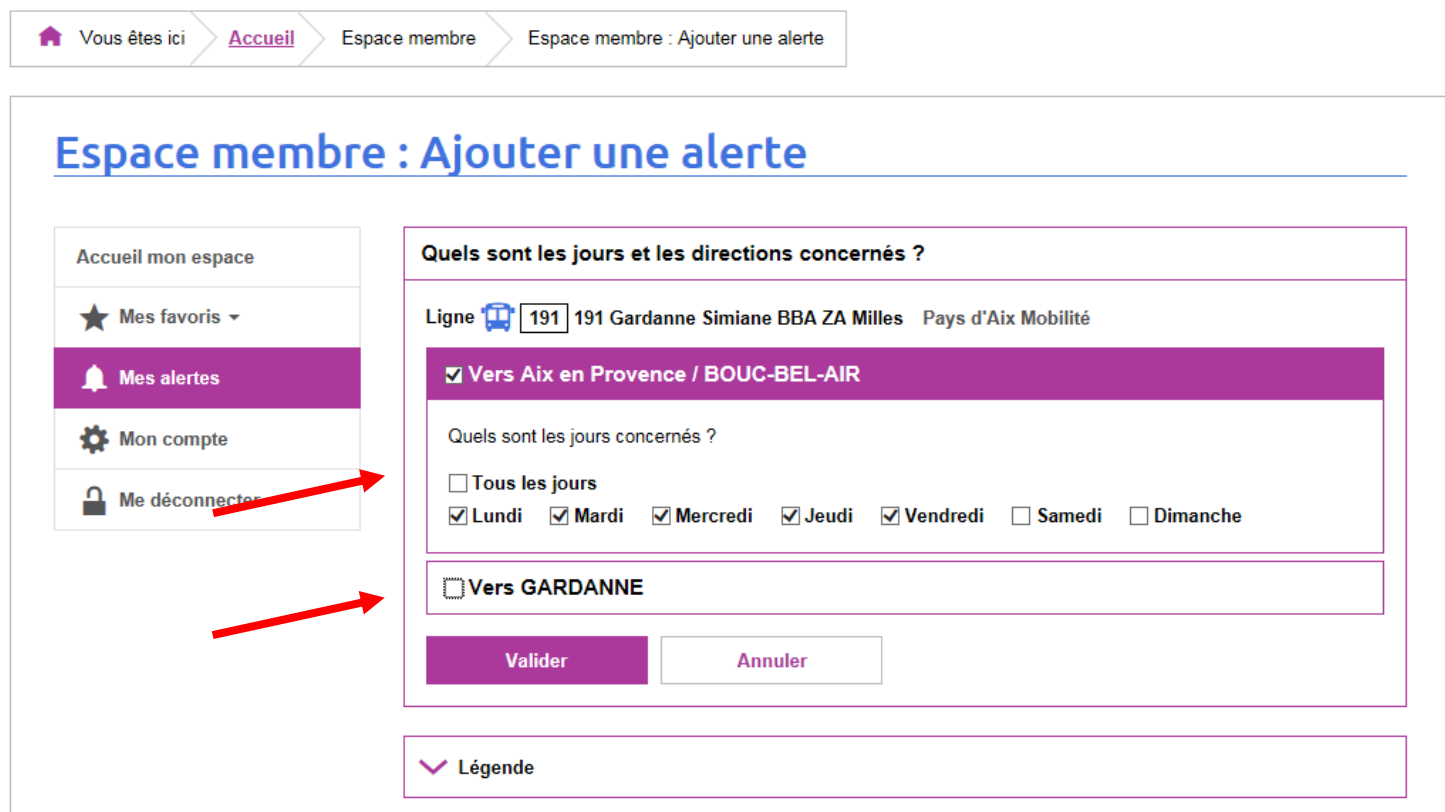

### 8/ Puis cliquez sur « Ajouter la ligne à mes favoris »

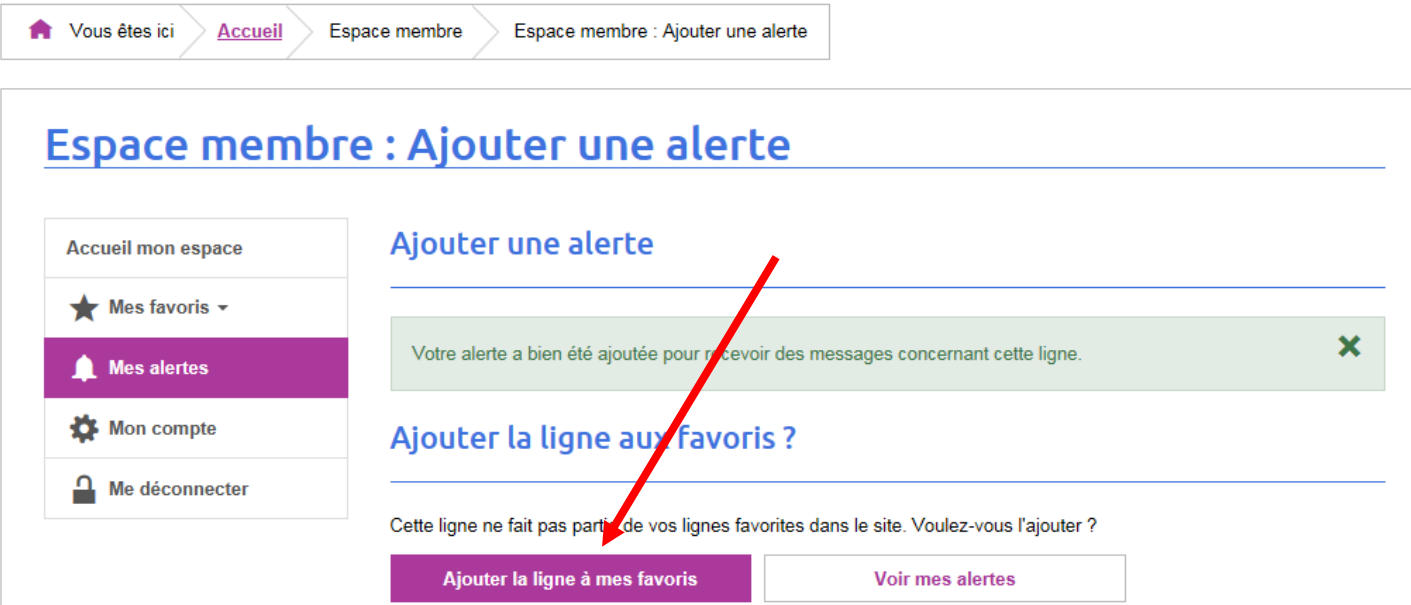

lepilote s'engage à sécuriser vos informations et à les garder strictement confidentielles. Les données collectées par lepilote ne sont pas cédées à des tiers ni à titre gratuit ni à titre onéreux.

Le présent site a fait l'objet d'une déclaration auprès de la Commission Nationale de l'Informatique et des Libertés (CNIL) (déclaration n°1464751). En application de la loi 78-17 du 6 janvier 1978, les utilisateurs disposent à tout moment d'un droit d'accès, de modification, de rectification et de suppression des données personnelles qui les concernent.

Pour exercer ce droit, veuillez nous adresser votre demande via notre formulaire Contact.

9/ Enfin, pensez à cocher « Oui » en haut de la page pour recevoir des alertes

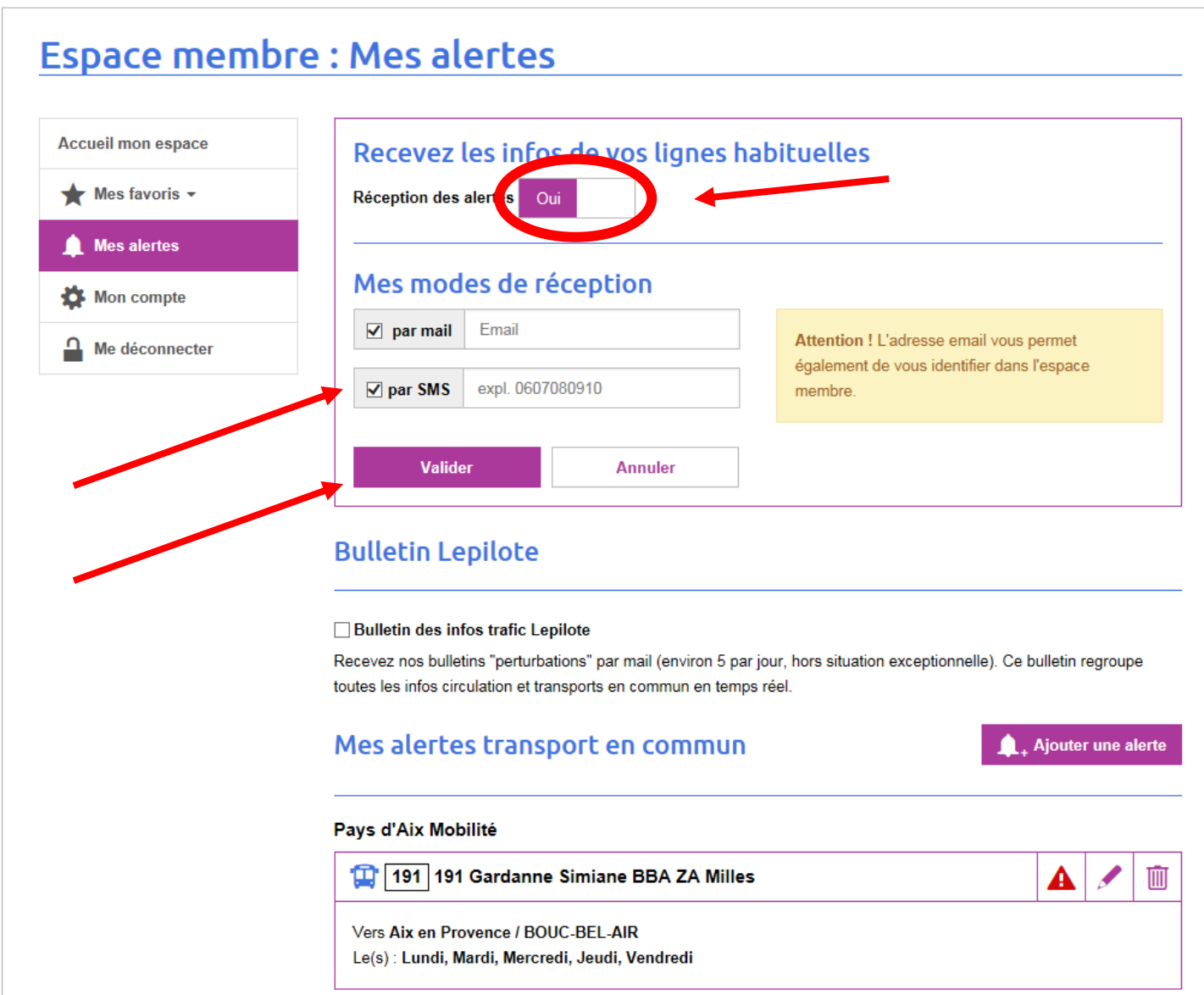

ATTENTION : N'oubliez pas de cocher « par SMS » si vous souhaitez recevoir ces alertes également par téléphone avant de « Valider »